## Windows7、Windows8のWindows標準ドライバインストール時のアップデート検索について

インターネットに接続されたWindows7やWindows8のパソコンで、USB機器を接続してもしばらく認識しないことがあります。 このような場合、初期USB機器接続時のドライバのインストール中、Windowsが最新ドライバを自動的に検索する機能が働いている場合があります。

特にBluetooth機器の場合は、初回ペアリング、接続時に同じ状態になると、タイムアウトになり接続出来ない恐れがあります。

## ■この状況が起こる場合に表示されるウィンドウ

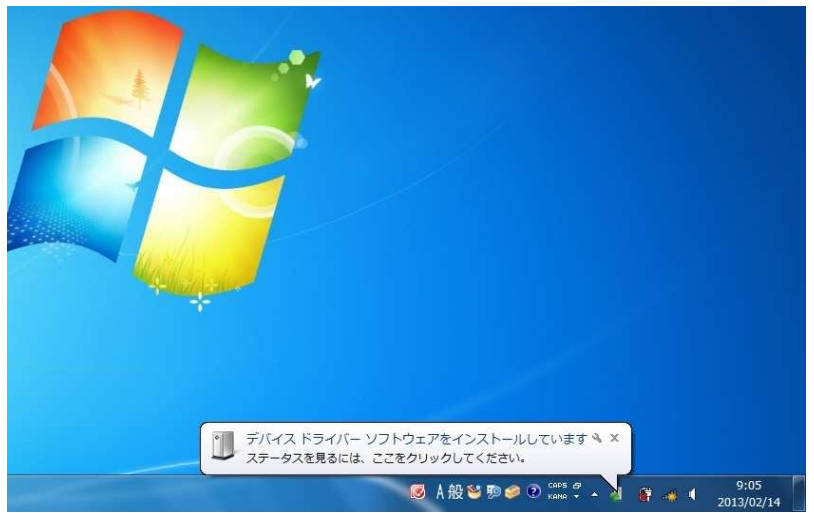

・最初に接続すると、タスクバー右下に下記のようなメッセージが出ます。 ・ウィンドウをクリックすると、ドライバのインストール状況が確認出来ます。 (このウィンドウは、設定関係なく表示されます。) ここで、「Windows Update を検索しています…」と表示され、しばらく続きます。

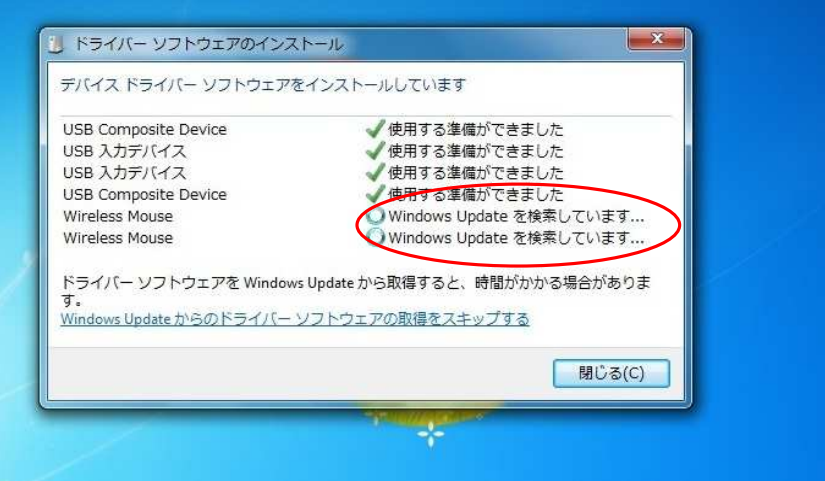

## 3、表示されるメニュー内の「デザイスのインストール設定」をクリックします。 4、「いいえ」を選択し、「コンピューターの・・・」か「Windows Updateから・・・ を選択し、「変更の保存」をクリックして完了です。 その後、USB機器の接続を行ってください。

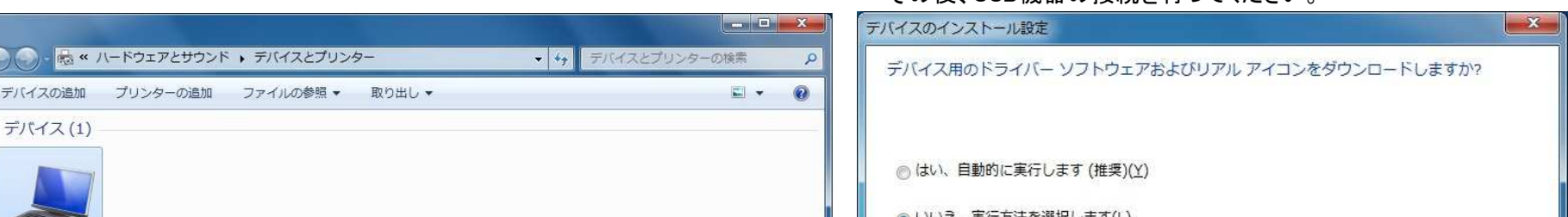

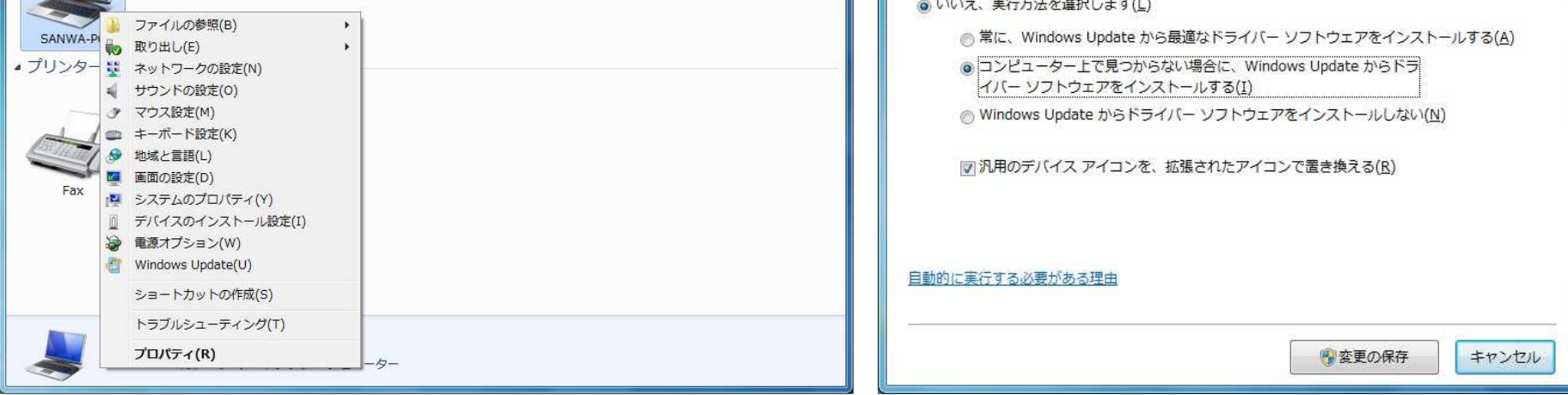

## ■解決方法

[1]使用されているパソコンのインターネット接続を無効にする。 本体のワイヤレススイッチをオフにしたり、ケーブルを抜くなどでネットワークから切り離してください。

[2]Windowsのドライバインストール設定を変更する。(Windows7の場合、変更後は元に戻されることをお薦めします。)

1、「スタートメニュー」を開き、「デバイスとプリンター」を開きます。 2、使用しているパソコンのアイコンが出ますので、右クリックします。

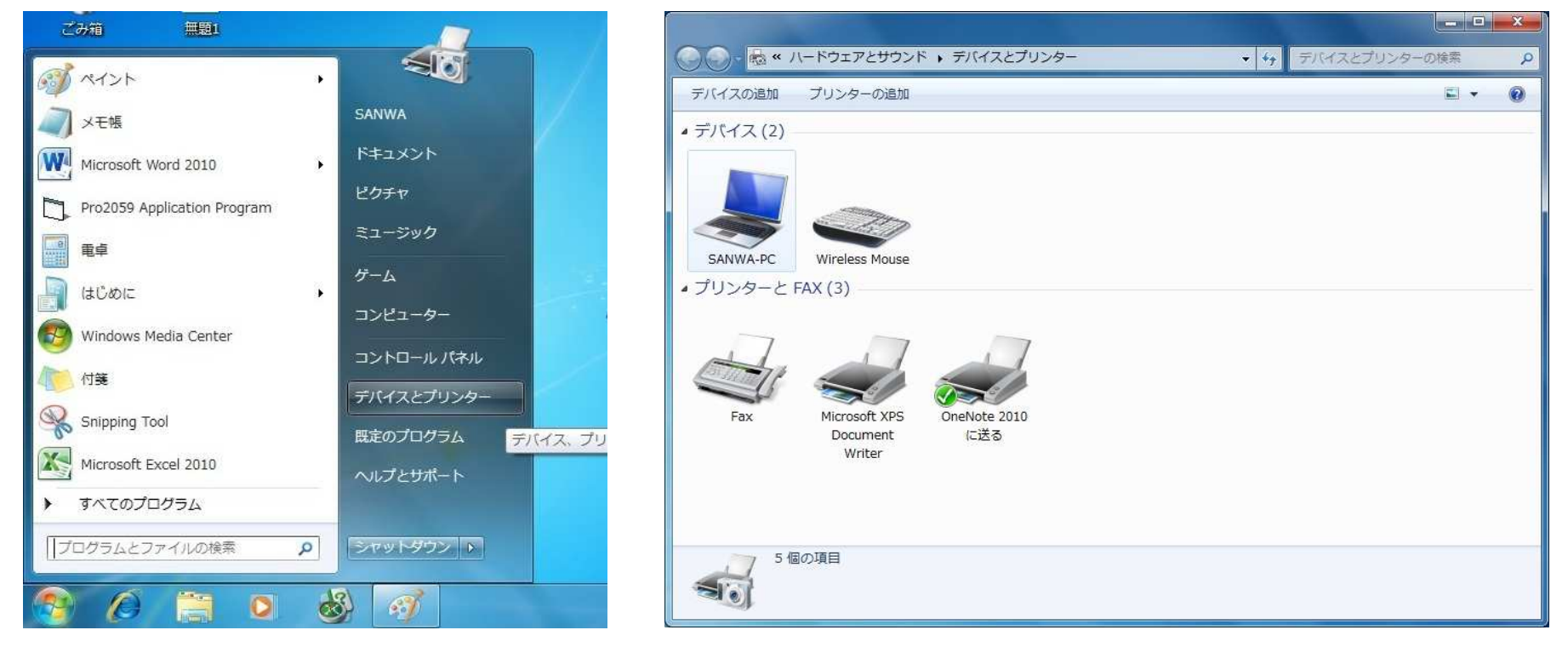

Windows7、Windows8のWindows標準ドライバインストール時のアップデート検索について

[2]Windowsのドライバインストール設定を変更する。(Windows8の場合)

1、「アプリー覧」を開き、「コントロールパネル」を開きます。 2、「デバイスとプリンター」を開きます。

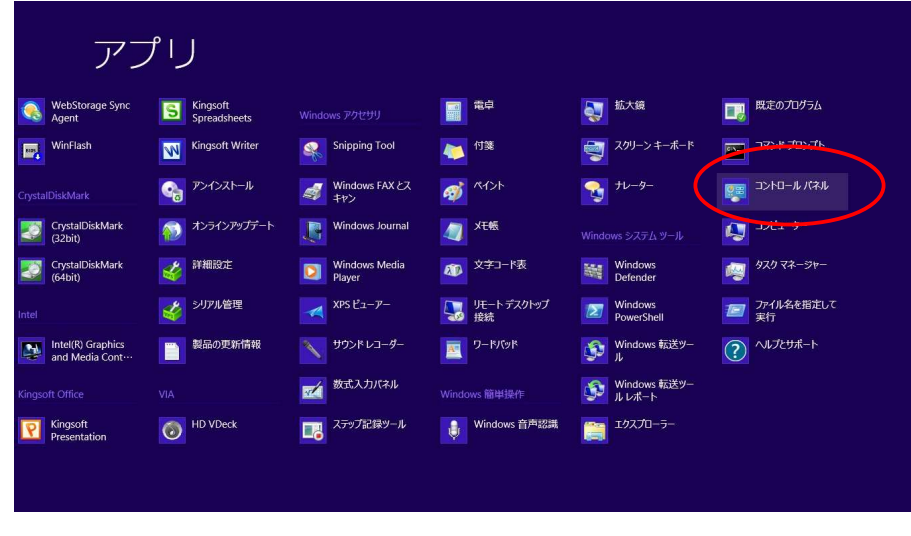

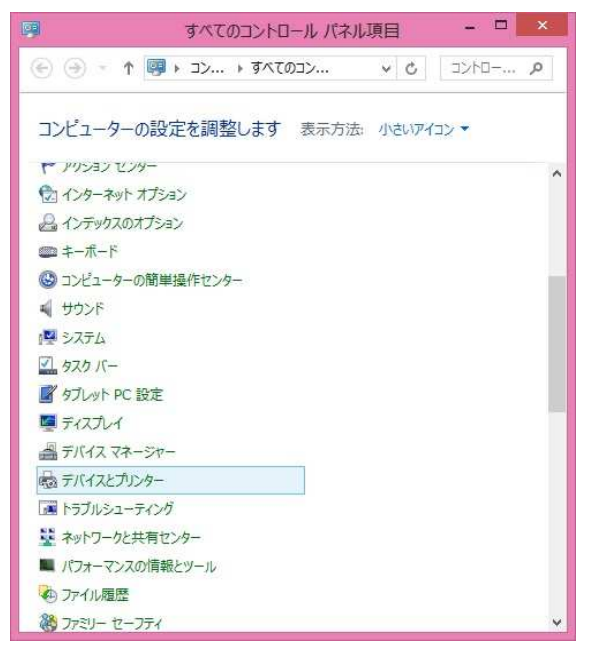

3、これ以降は、上記Windows7の方法と同じです。

[3]Windows Updateの検索をスキップする。

ドライバインストール時の状態表示ウィンドウ(表示方法は■この状況が起こる場合に表示されるウィンドウ を参照してください。)内で、 「Windows Update からのドライバーソフトウェアの取得をスキップする」をクリックします。 そうすると、自動的に検索がストップしますが、完了するまでに時間がかかりますので、解決できない場合もあります。

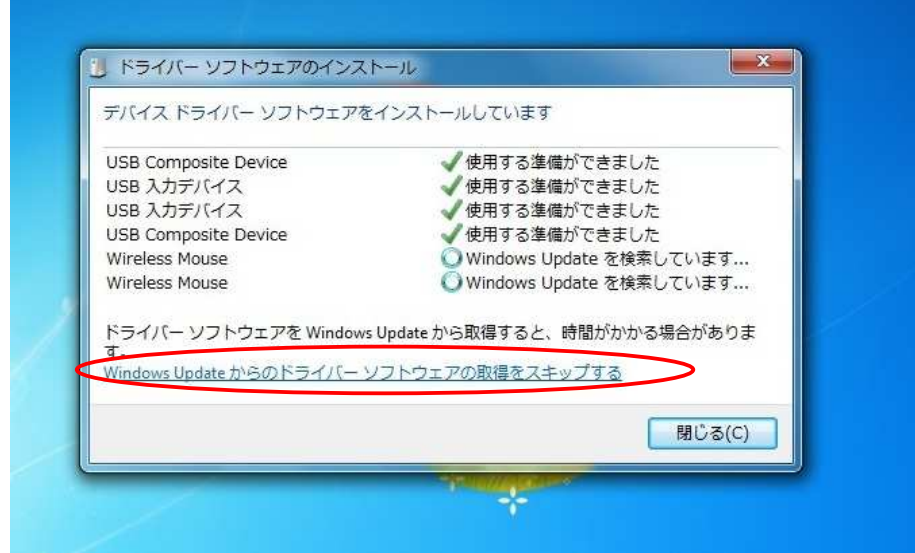